- 1. Log in to CPT at https://cpt.usace.army.mil/
- 2. You will land on the **Preferences** page.
- 3. Under the **Filters and Selections** panel you will see multiple filter options.
- 4. Click on **Commodity Year** to open the filter, select **2016**.
- 5. Click on the **Continue** button.

the project name.

**Rankings** tab.

*9. How many rows of results are there?\_\_\_\_\_\_\_\_\_\_\_\_\_\_\_\_\_\_*

Click the **Continue** button.

6. On the **Locations** page, expand the **Mississippi Valley** Division menu by clicking the **+** icon, expand the **New Orleans** District menu.

can view the reaches in the project by clicking on the + icon next

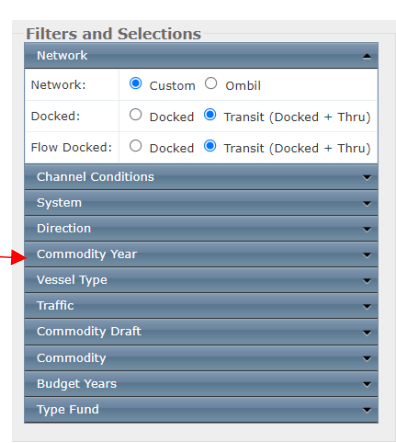

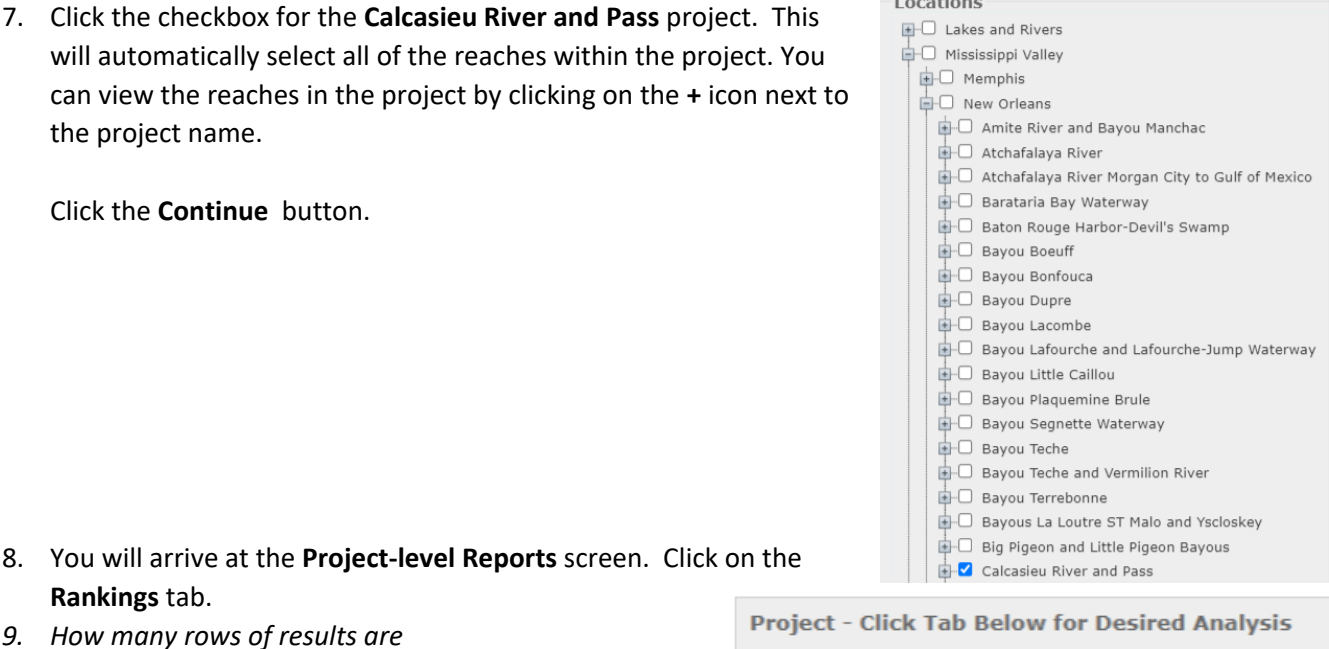

 $1$  continue

10. *How many Tons (x1k) are shown for project in 2016?* \_\_\_\_\_\_\_\_\_\_

8. You will arrive at the **Project-level Reports** screen. Click on the

- 11. Go to the **Reports** drop-down menu, select **Reach**. → This will now display results for each Reach within the Calcasieu River and Pass Project.
- 12. Click on the **Rankings** tab.
- *13. How many rows of results are there now?*
- 14. Review the **Rankings** table. *How many Tons(x1k) were carried by the Top 3 reaches in the Calcasieu project?* Reach 1\_\_\_\_\_\_\_\_\_\_\_\_\_\_\_\_\_\_\_\_\_\_\_\_ Reach 2 Reach 3

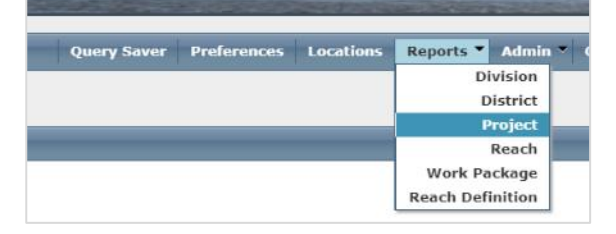

**Flow** 

**Rollup** 

Rankings

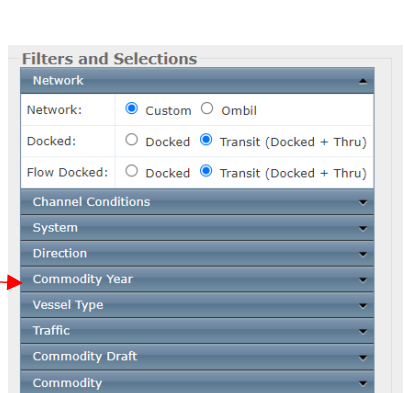

*Why might some of reaches in this project carry the same amount of tonnage?*

## 15. Click on the Reach-level **Rollup** tab and review the table named **Reach Rollup – Traffic**.

- *16. How many different kinds of Traffic are shown?\_\_\_\_\_\_\_\_\_\_\_\_\_\_\_\_\_\_\_\_\_\_\_\_\_\_\_\_\_\_\_\_\_\_\_\_*
- 17. Which Traffic category had the most tonnage and dollar value in 2016?\_

18. Look at the bottom of the table to the numbers in bold font, these are the Rollup totals.

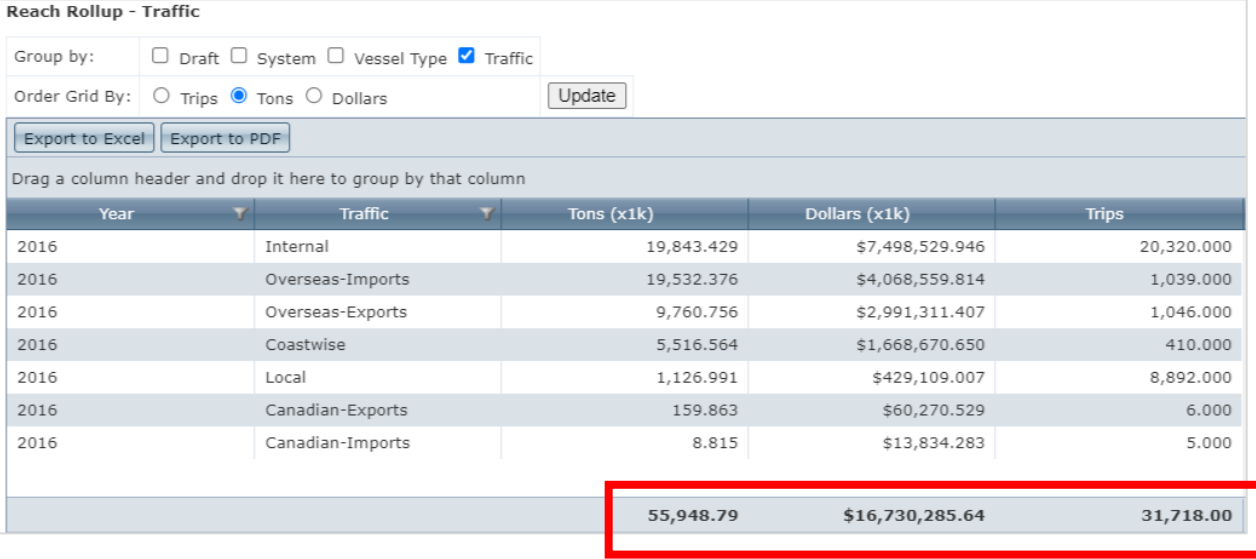

- 19. What is the **Rollup** number for Tons(x1k) for all of the reaches?\_\_\_\_\_\_\_\_\_\_\_\_\_\_\_\_\_\_\_\_\_\_\_\_\_\_ Where have you seen this number before?
- 20. Look back at Step 14, add up the Tons carried by the top 3 reaches from the Rankings table. *What is the total?* (a rough estimate is ok)
- *21. How does your answer from Step 20 compare to the answer in Step 19?*
- **22. Does your answer to Step 21 illustrate why you should** *never ever* **sum up numbers from the Rankings table?** Let CPT do the Rollup calculations for you to avoid double counting tonnage shared across multiple locations (e.g., multiple reaches in one project, multiple projects, or multiple Districts).

**23.** Let's get more detail into the Reach Rollup- Traffic table. In the '**Group By'** row, check the boxes for **Draft** and **Vessel Type**, then click **Update**.

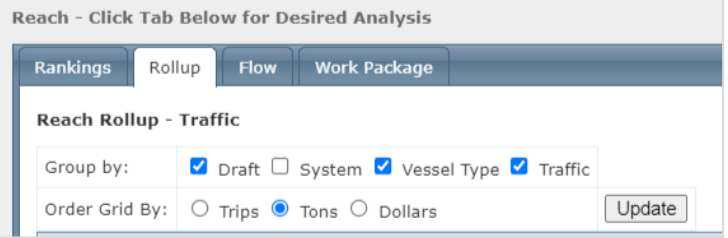

**24.** The table should now have more columns, and more rows since the results have been redisplayed with more dis-aggregated information.

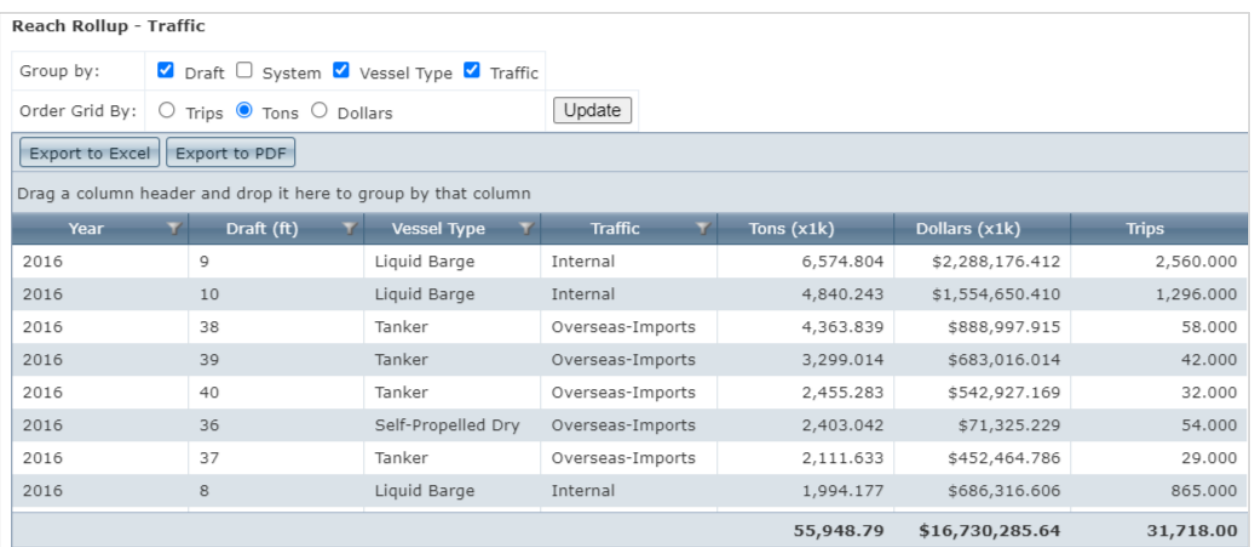

- **25.** Above the table, find the **Export to Excel** button and click on it. You should get a notification to either open or save the file (this varies depending on your browser settings). Save the file, and then open it.
- **26.** The first tab is named Title, it contains a non-disclosure warning and a record of all the filters that were applied to this query. Do you see "Year: 2016" in the filter list?

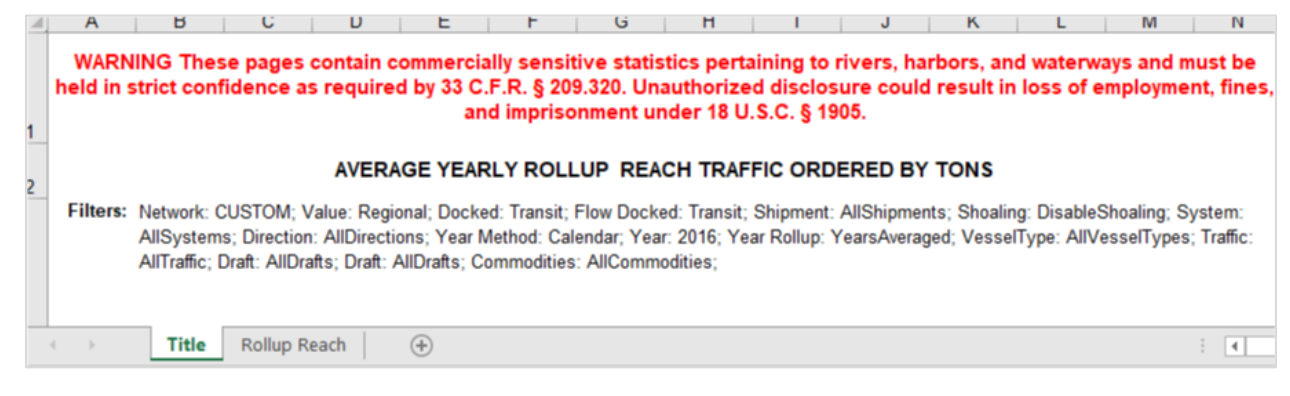

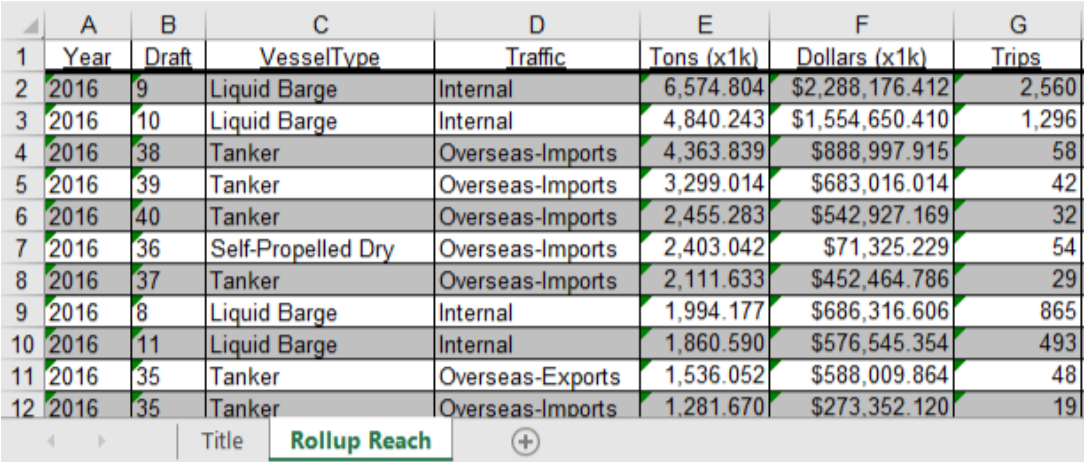

**27.** The next tab is **Rollup Reach**, this contains the data that was displayed in the table online.

- **28.** If your table was *not* displaying information for Draft, Vessel Type, or Traffic when you exported the Excel file those columns will be populated with 'N/A'.
- **29.** Return to CPT in the web browser, and confirm you are on the Reach Rollup tab.

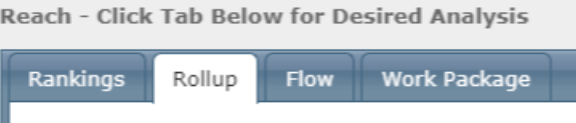

**30.** Scroll down the page to the table named **Reach Rollup – Commodity.** This table contains commodity information, defaulted to the 2-digit level of detail. (More information about commodity details will be provided in Exercise 2).

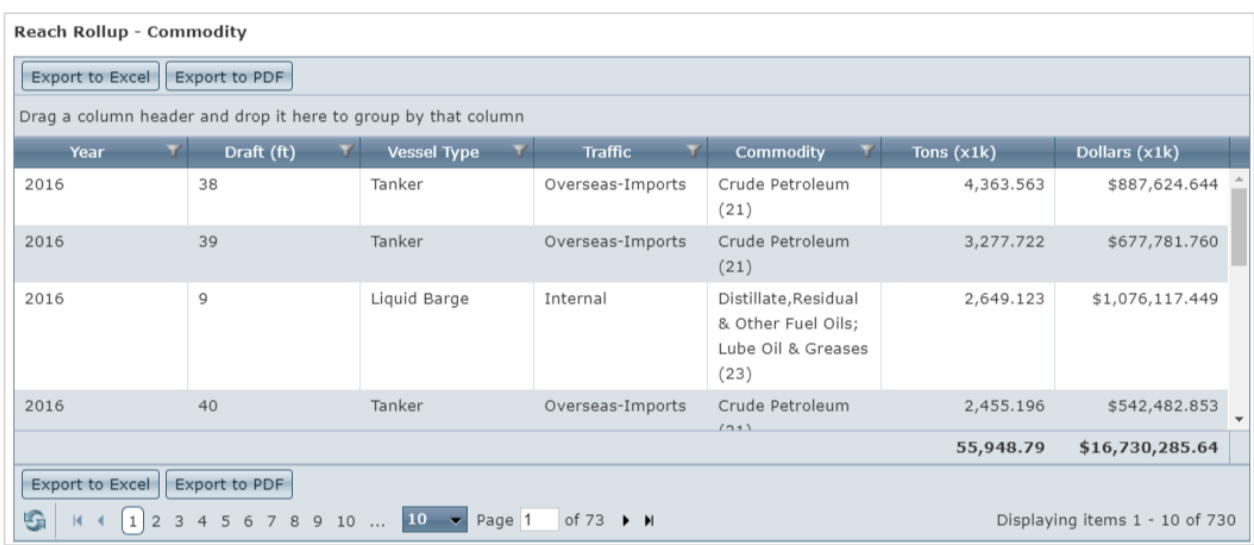

**31.** When you adjust the 'Group by' column options at the top of the screen those choices impact both the **Traffic** and the **Commodity** table display. Experiment with that if you wish.

- **32.** CPT also pre-generates graphical outputs. Scroll down the page to this section.  $\rightarrow$
- 33. Click on the row named **Rollup Reach Traffic Draft vs. Average Yearly Tons for All Shipments.**

## Axis Controls

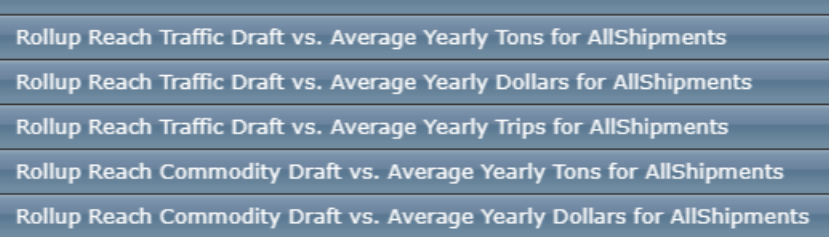

34. A color-coded graph like the one below will display. This graph is color-coded by **Traffic** type.

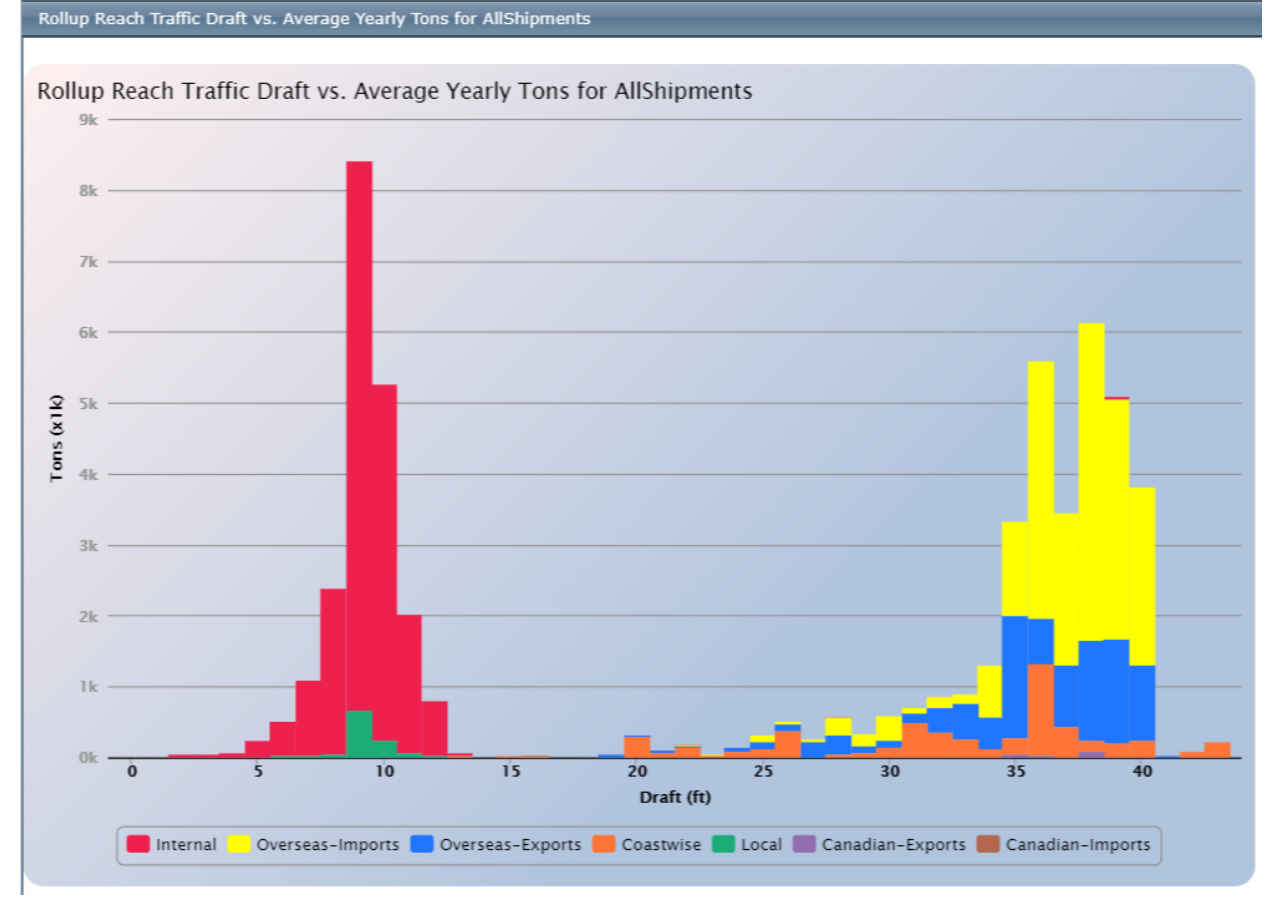

35. The Rollup view is showing aggregated results without double-counting, but what if we want to see results for an individual reach within the project? Return to the **Rankings** tab to learn how.

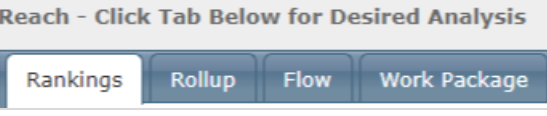

36. Click on the top row in the table, a new tab will appear.

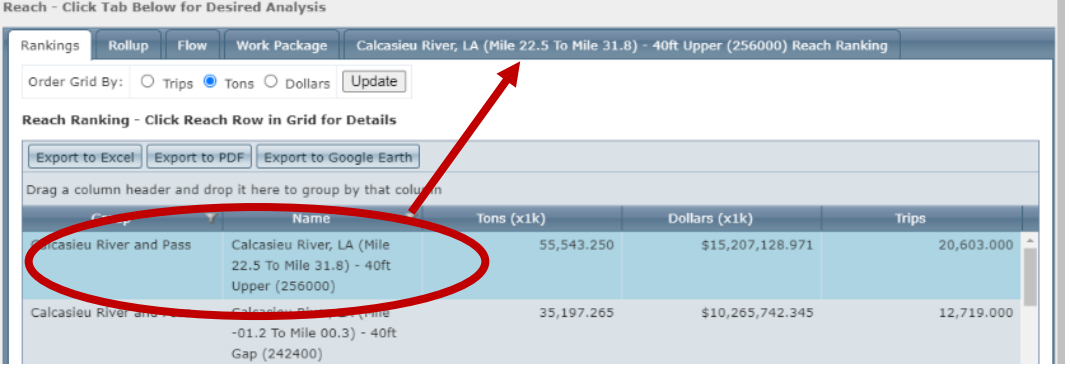

- 37. Click on the new tab, named **Calcasieu River, LA (Mile 22.5 to Mile 31.8) – 40ft Upper (256000) Reach Ranking.**
- 38. This page has a **Traffic** table, **Commodity** table, and graphs -- just as on the **Rollup** tab. Reachlevel graphs will have the reach name written across the top of the graph.

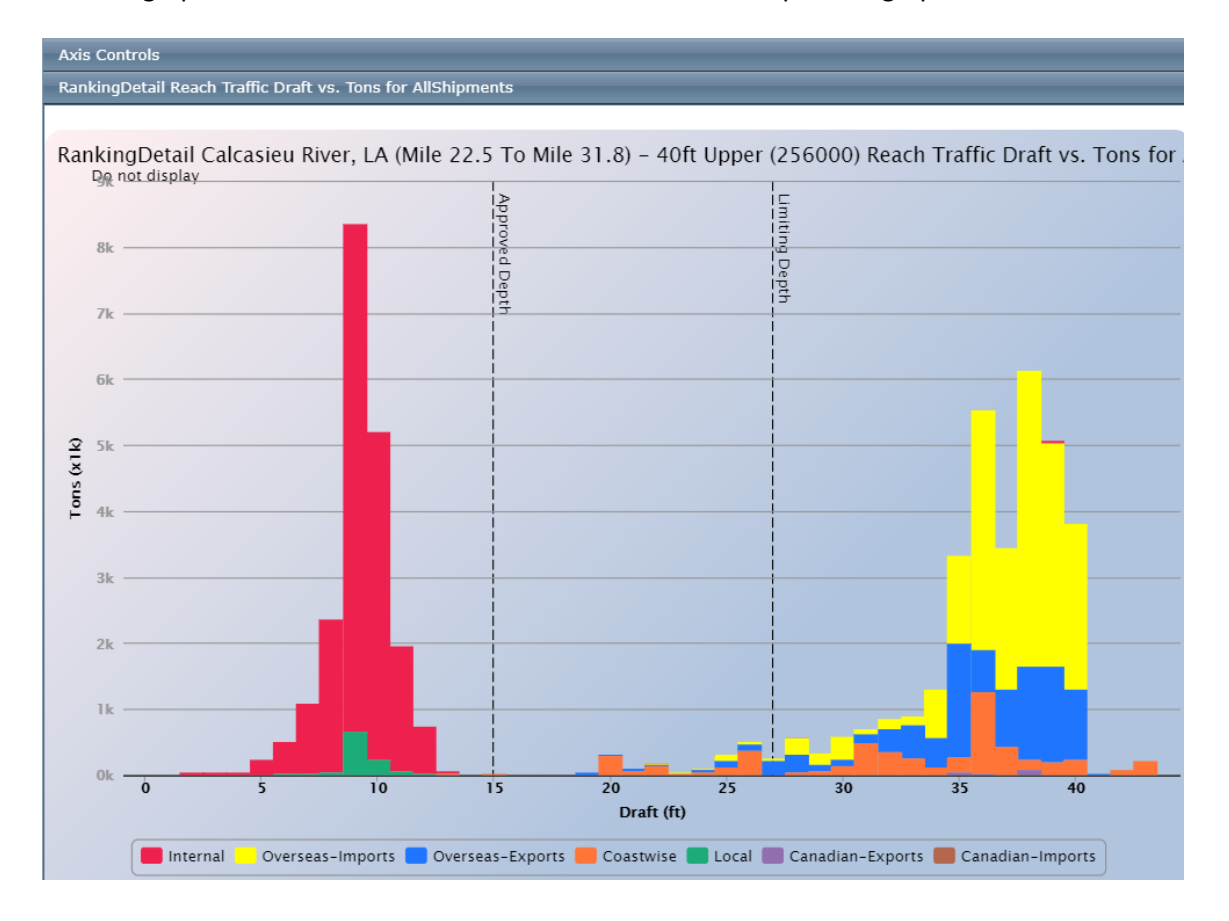

**End of Exercise.**